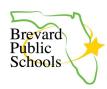

## PARENT PORTAL CREATION & ONLINE APPLICATIONS FOR NEW STUDENTS

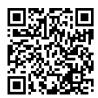

Bit.ly link: https://bit.ly/FocusOnlineApp

This document will walk the parent through the online process of creating a Parent Portal and then submitting an Enrollment Application for NEW to students Brevard Public Schools. The student must be KG – 12 grade and zoned for the school they are enrolling in. If your student is not zoned for the school you are enrolling in, please visit the school directly to enroll your child. This would include new students attending a charter school, choice school or a school on an Education Location Option (ELO) or an Education Program Option (EPO).

FOR PK STUDENTS: Please reach out directly to the school your student is enrolling in for Prekindergarten. All new PreK enrollments must be completed in person at the school.

FOR KG STUDENTS: At the end of the Enrollment Application, a link to your kindergarten parent packet and orientation information will be included.

- 1. HOW TO CREATE A PARENT PORTAL
- 2. HOW TO ENROLL A NEW STUDENT USING THE ONLINE APPLICATION FROM THE PARENT PORTAL
- 3. FILLING OUT ADDRESS AND CONTACTS IN THE ONLINE APPLICATION

## HOW TO CREATE A PARENT PORTAL

| 1. | To complete an Online application parents must have a parent portal. Use the Focus URL with the appended /Auth to register for a Parent Portal.                                                                         | https://brevardk12.focusschoolsoftware.com/focus/auth/                    |                                                                                  |
|----|----------------------------------------------------------------------------------------------------|---------------------------------------------------------------------------|----------------------------------------------------------------------------------|
| 2. | Click the button that says, I do not have a Parent Portal Account and would like to Create an Account.  OR: Click the button that says, I have an Account Registered on the Parent Portal but would like to ADD a Child | I do not have a Parent Portal Account and would like to Create AN ACCOUNT | I have an Account Registered on the Parent Portal but would like to ADD a Child. |

To register for a Parent Portal, Parent Portal Registration enter information in all of the required fields, check the I am not a robot checkbox, and click the Submit button. Please enter your name exactly as it appears on your driver's license as well as a valid email address: Brevard County School District Employees <u>should use a private email and not</u> their District email when creating a Parent Portal Account. Parent/Guardian First Name: (Required) Info: This email and password Parent/Guardian Last Name: (Reauired) will be the Parents Fmail Address: (Required) login/password for their Create Password: (Minimum 8 characters) Retype Password: (Required) **FOCUS** account ☐ Show Password I'm not a robot Submit

## HOW TO ENROLL A NEW STUDENT USING THE ONLINE APPLICATION FROM THE PARENT PORTAL

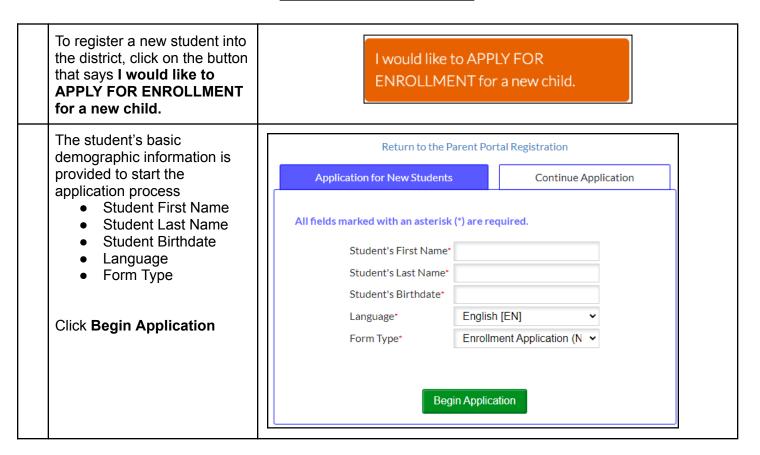

On page 1 of the application, select the school year the student will begin attending Brevard Public Schools.

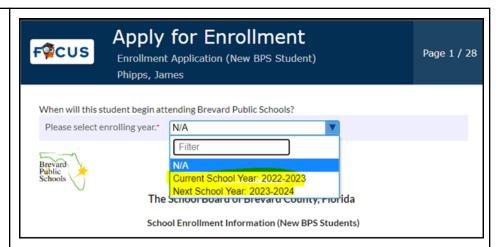

On page 1 of the application, a list of needed documentation will display.

The documentation can be uploaded into the application as part of the application process, or hard-copies can be turned into the front office at the school.

If the application is being completed on a desktop, a picture or file can be uploaded directly to the application.

If the application is being completed on a cell phone, a picture of the documentation can be taken from your phone and uploaded to the application.

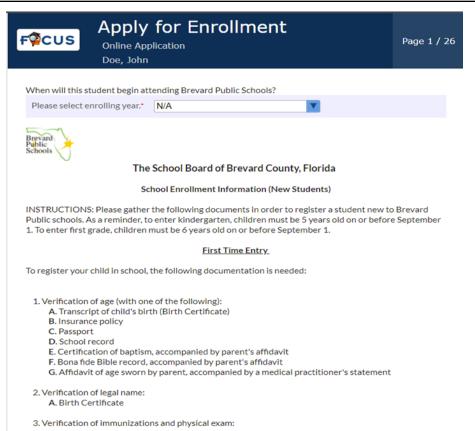

rev. 3/23/23 Office of Educational Technology

**Brevard Public Schools** 

https://bit.ly/FocusOnlineApp

| Follow the prompts to complete the application.  Questions marked with a red                                              | INSTRUCTIONS: All students entering the Brevard Public School district must complete a Student Registration Form. Only one (1) form per student should be completed annually, regardless of custody.  STUDENT INFORMATION |  |
|----------------------------------------------------------------------------------------------------|----------------------------------------------------------------------------------------------------|--|
| asterisk (*) are required.                                                                                                | Student Last Name* Doe                                                                                                    |  |
| Applicants can not proceed to the next page in the <b>Online</b>                                                          | Student First Name*  John                                                                                                    |  |
| <b>Application</b> until all required fields have been completed.                                                         | Student Middle Name                                                                                                    |  |
|                                                                                                    | Student Nickname                                                                                                    |  |
| If the parent has multiple students, one application must be completed for each                                           | Student Former or Maiden<br>Name                                                                                                    |  |
| student.                                                                                                    | Please select the grade level N/A vour students is enrolling for                                                                                                    |  |
| The application is 27 pages. The entirety of the online application must be completed before it can be                    | Previous Page Next Page                                                                                                    |  |
| processed by the school.                                                                                                  | Save and Continue Later                                                                                                    |  |
| The <b>Save and Continue Later</b> button can be utilized to save progress and return to the form later.                  |                                                                                                    |  |
| Once all of the required fields on the form are completed, the final page will display a <b>Submit and Finish</b> button. | Previous Page                                                                                                    |  |
| Click on <b>Submit and Finish</b> to complete the application.                                                            | Submit and Finish                                                                                                    |  |
| For Kindergarten Students:  At the end of the Enrollment Application, a link to the kindergarten parent packet            | Apply for Enrollment  Enrollment Application (New BPS Student)  Phipps, James  Page 28 / 28                                                                                                    |  |
| and orientation information will be included to view or                                                                   | Welcome to Kindergarten!                                                                                                    |  |
| print, by clicking on the blue                                                                                            | You entered KG for your student's enrolling grade!                                                                                                    |  |
| hyper-link.                                                                                                    | Please be sure to visit your home school for a kindergarten parent packet and orientation information or view the packet on-line at:                                                                                      |  |
|                                                                                                    | Kindergarten orientation packet in English  Kindergarten orientation packet in Spanish                                                                                                    |  |
|                                                                                                    |                                                                                                    |  |

rev. 3/23/23 Office of Educational Technology

**Brevard Public Schools** 

https://bit.ly/FocusOnlineApp

## FILLING OUT ADDRESS AND CONTACTS IN THE ONLINE APPLICATION

| As an address is being entered, a <b>Suggested Address</b> will appear.                                                                                                    | PARENT/LEGAL GUARDIAN AND STUDENT PRIMARY RESIDENCE                                                                                       |  |
|----------------------------------------------------------------------------------------------------|----------------------------------------------------------------------------------------------------|--|
| The suggestion must be                                                                                                    | Address Information                                                                                                    |  |
| clicked on to populate the                                                                                                    | Address Suggestions:                                                                                                    |  |
| address fields and ensure the application is attached                                                                                                    | 12 FOCUS LN SATELLITE BEACH, FL 33333                                                                                                    |  |
| to the appropriate school.                                                                                                    | Residential Address 12 Focus                                                                                                    |  |
| <b>Info:</b> The student must have a Primary Residence. The                                                                                                    | Address Line 2                                                                                                    |  |
| system will not allow the parent to Save their address                                                                                                    | City                                                                                                    |  |
| without indicating the Primary Residence. The primary                                                                                                    | State                                                                                                    |  |
| residence will determine the                                                                                                    | Zip Code                                                                                                    |  |
| school that receives the application.                                                                                                    |                                                                                                    |  |
| If the Mailing Address is different from the student's Residential Address, uncheck the Mailing Address Same as Above? Checkbox. This will expand the Mailing Address field. | Mailing Address Same As Above?  Mailing Address Line 1  Mailing Address Line 2  Mailing City  Mailing State  Mailing Zip Code  Mailing +4 |  |
| The Primary Phone Number will be entered as numbers only, no dashes.                                                                                                    | 3216331000 not (321)633-1000                                                                                                    |  |
| Click the <b>Save Address</b> button to save the student's address                                                                                                    | Save Address                                                                                                    |  |

The student's zoned school, based on the grade level that the student will be enrolling in, as well as the address entered will display on the confirmation message. The primary residence will determine the school that receives the application.

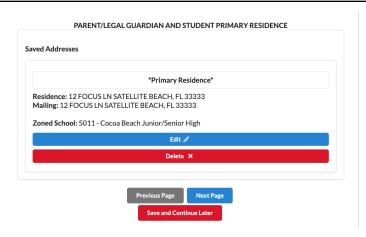

To add a contact, click on the Add New Contact button. This confirms the parent has read and agrees to the BPS rules regarding parents/legal guardians and emergency contacts.

If parents have shared custody, both parents' contact information must be included. In the case of an emergency, it is imperative that the school be able to reach the student's parent/legal guardian as defined in Section 1000.21 (5), Florida Statutes. Both the registering parent/legal guardian and the non-registering parent/legal guardian of a student shall be listed on the emergency contact list as persons authorized to pick up the child from school except where a court order has revoked the parental rights and a signed copy of such Court Order has been provided to the school per Domestic Relations Court Administrative Order 15-10-B. Both the registering and non-registering parent/legal guardian shall designate on the Emergency Contact List those persons authorized to pick up their child from school in an emergency. No parent shall delete or in any way alter the names provided by the other parent/legal guardian on the emergency contact list. It is both parents' responsibility to inform the school of any changes to the information each has provided on the emergency contact list.

Any and all persons listed as an "emergency contact" will only be called and allowed to pick-up the student during an emergency. The registering parent/legal guardian will need to contact the school prior to the release of a student for "nonemergency pick-ups".

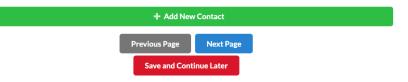

Enter the contact details in the top portion of the screen. Required contact details marked with a red asterisk (\*) must be completed.

Parents can indicate if the contact has custodial rights to the child and/or if the contact should be able to pick up the child from school. If no address corresponds with the contact being added, parents can select the blank option and no address will be associated.

**NOTE:** Any legal paperwork regarding custody must be submitted to the Principal of the school to review.

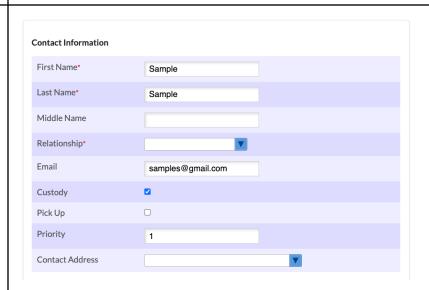